## **PROJECT ONLINE PRACTICE**

## **– UPUTSTVO -**

## **Nastavnici (registruju se prvi)**

- 1. Idite na sajt: [www.projectonlinepractice.com](http://www.projectonlinepractice.com/)
- 2. Registrujte se
- 3. Unesite kod koji se nalazi u Teacher's book-u, i svoje lične podatke
- 4. Odaberite nivo udžbenika koji vam je potreban (budite pažljivi pri izboru jer nećete moći kasnije da menjate)
- 5. Dobićete CLASS ID CODE od 11 cifara koji ćete podeliti svojim učenicima da bi se pridružili virtuelnoj učionici nakon što se registruju

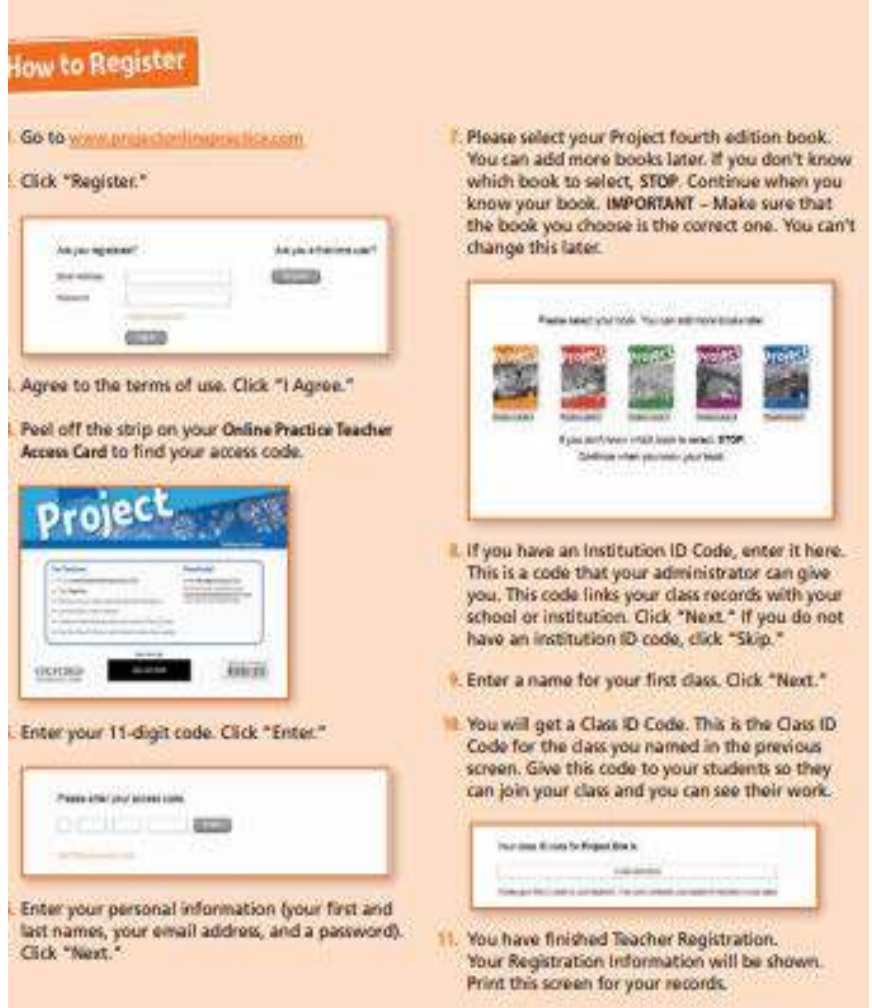

## **Učenici:**

- 1. Idite na sajt: [www.projectonlinepractice.com](http://www.projectonlinepractice.com/)
- 2. Registrujte se
- 3. Unesite kod koji se nalazi u radnoj svesci ispod samolepljive trake
- 4. Unesite svoje lične podatke
- 5. Odaberite željeni nivo udžbenika (pažljivo jer nećete moći da promenite izbor)
- 6. Unesite kod koji ste dobili od nastavnika

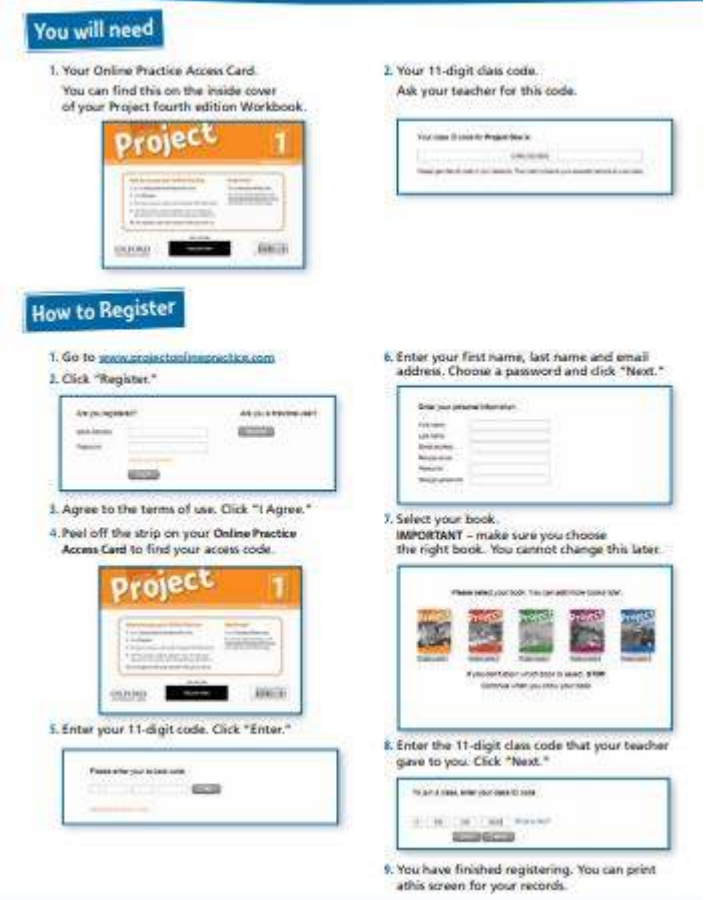

[YouTube detaljno video uputstvo](https://www.youtube.com/watch?v=f_MCNlDIkGs&list=PLobyYtuwehkbBYNxGZlBltgpkuzvEyDnz&index=13)

*[Getting started](https://help.oxfordonlinepractice.com/welcome_to_online_practice_v2.pdf)* brošura

**[Integracija sa MS Teams za online nastavu](https://www.youtube.com/watch?v=5IYn-9u1x7E&feature=youtu.be)**